# *Fiche TMC 2 Page 1*

*3/12/07*

## **La fonction "accusé de réception" dans MAIL**

*Astuce trouvée dans "A vos mac " de septembre 2006*

### **1 - Pour activer la fonction d'accusé de réception dans mail**

Cette fonction permet à votre logiciel de courrier électronique d'envoyer un accusé de réception quand vous recevez un courrier qui le demande. Cette fonction n'est pas proposée dans **mai**l, mais on peut contourner ce problème en utilisant les règles.

La commande qui permet de déclencher les actions d'accusé de réception est : "**Disposition-Notification-To**", on va créer une règle qui l'intercepte dans l'en-tête du message et provoque une action (par ex. un message de réponse)

#### **Pour créer cette règle**

Ouvrez les préférences de **mail** (menu : mail/préférences), cliquez sur l'onglet règles (celui tout à droite), créez une nouvelle règle en cliquant sur le bouton "ajouter une règle" (le premier à droite).

Vous obtenez une fenêtre comme celle ci-dessous :

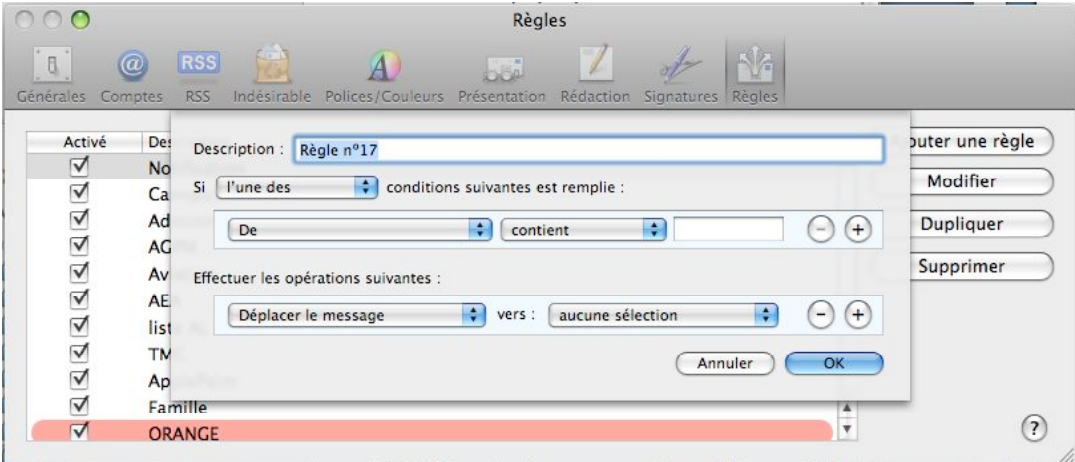

Ligne "**description**" : appelez la comme vous voulez, par exemple "Disposition - Notification" ou "Confirmation de réception".

Dans le menu déroulant "**De**" on va rajouter l'option " Disposition-Notification-To". Pour cela, en bas de la liste déroulante on sélectionne "**modifier la liste des en-têtes**".

Une fenêtre vous proposant la liste des entêtes de messages vous est présentée. En bas à gauche de cette fenêtre cliquez sur le "+" puis saisissez " Disposition-Notification-To" dans la case de saisie. Validez avec "OK".

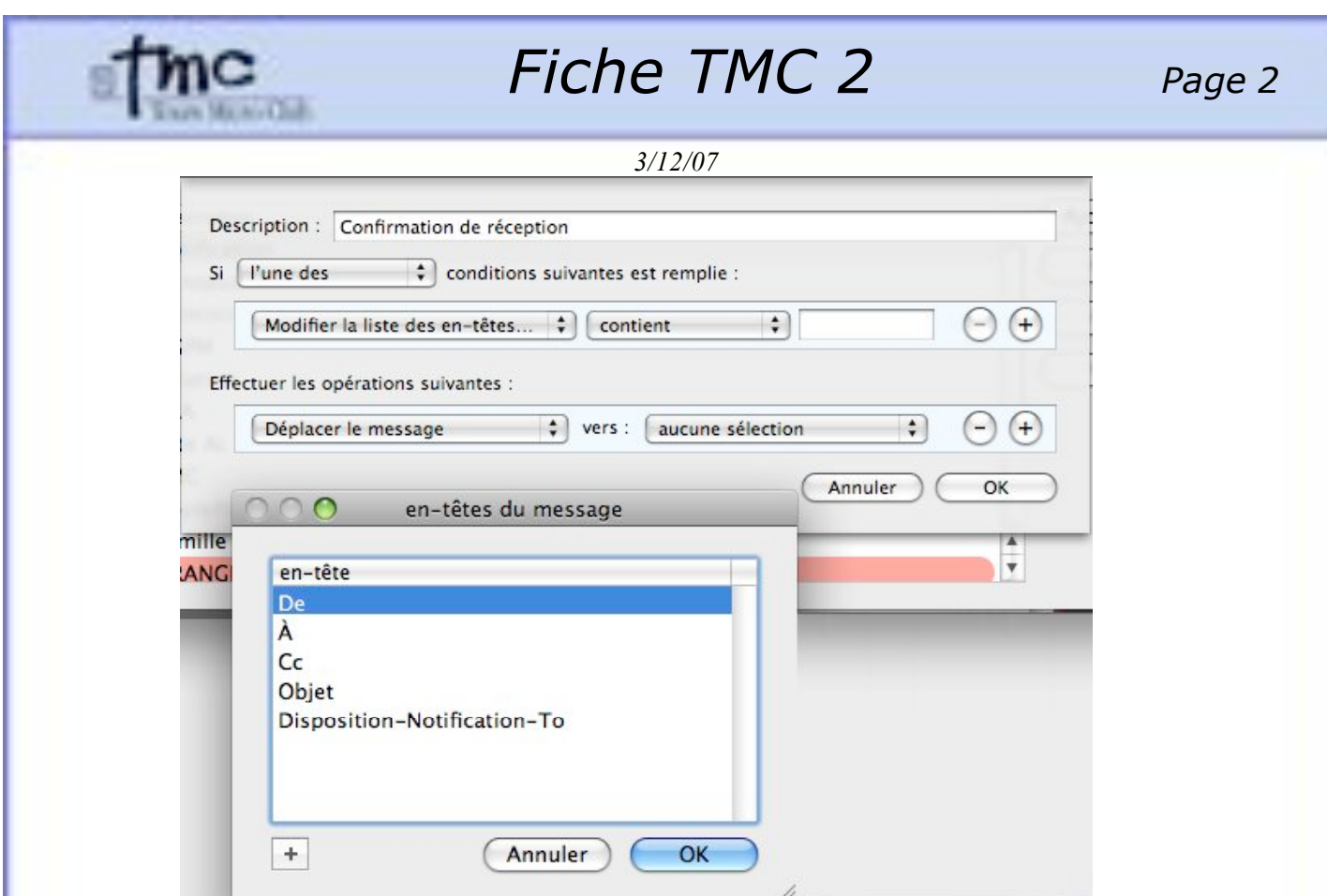

" Disposition-Notification-To" apparaît maintenant dans la liste du menu déroulant, sélectionnez le.

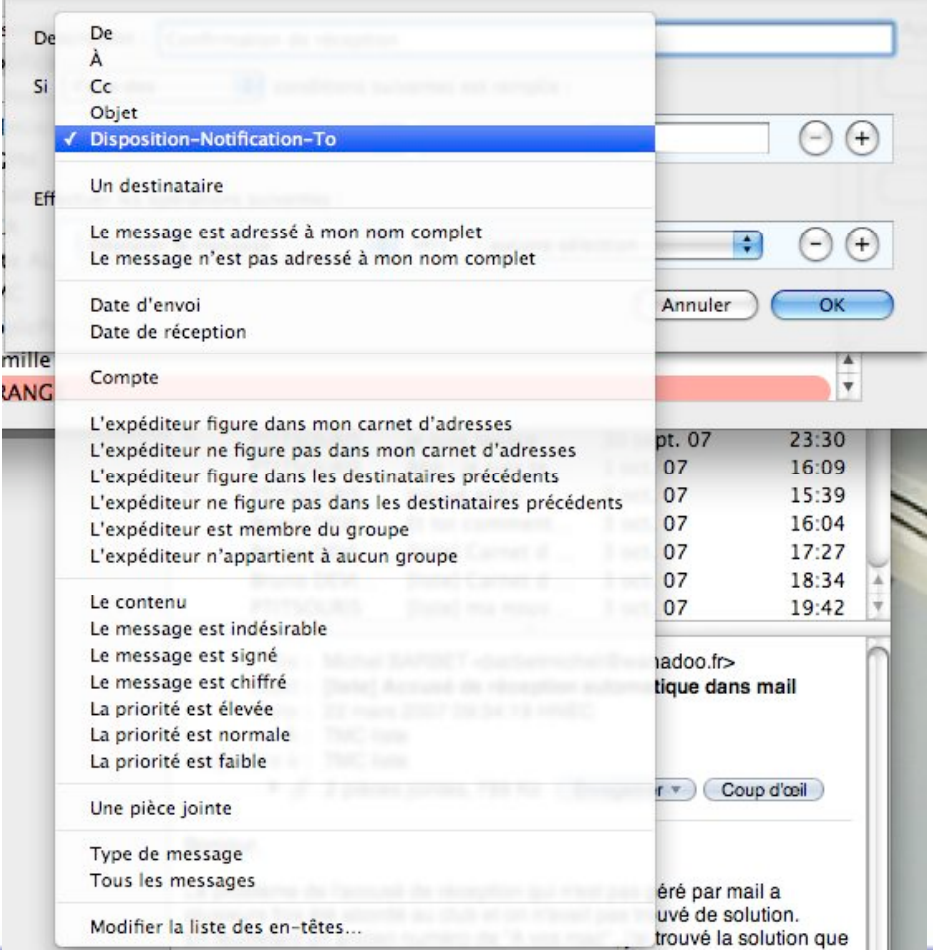

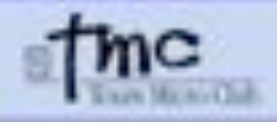

# *Fiche TMC 2 Page 3*

*3/12/07*

Dans le champ vide à droite de "contient" tapez "@"

Pour les opérations à effectuer, vous pouvez choisir de répondre au message, dans ce cas, il faudra cliquer sur le menu"texte du message de réponse" et taper le message de réponse dans la fenêtre.

Validez par "OK".

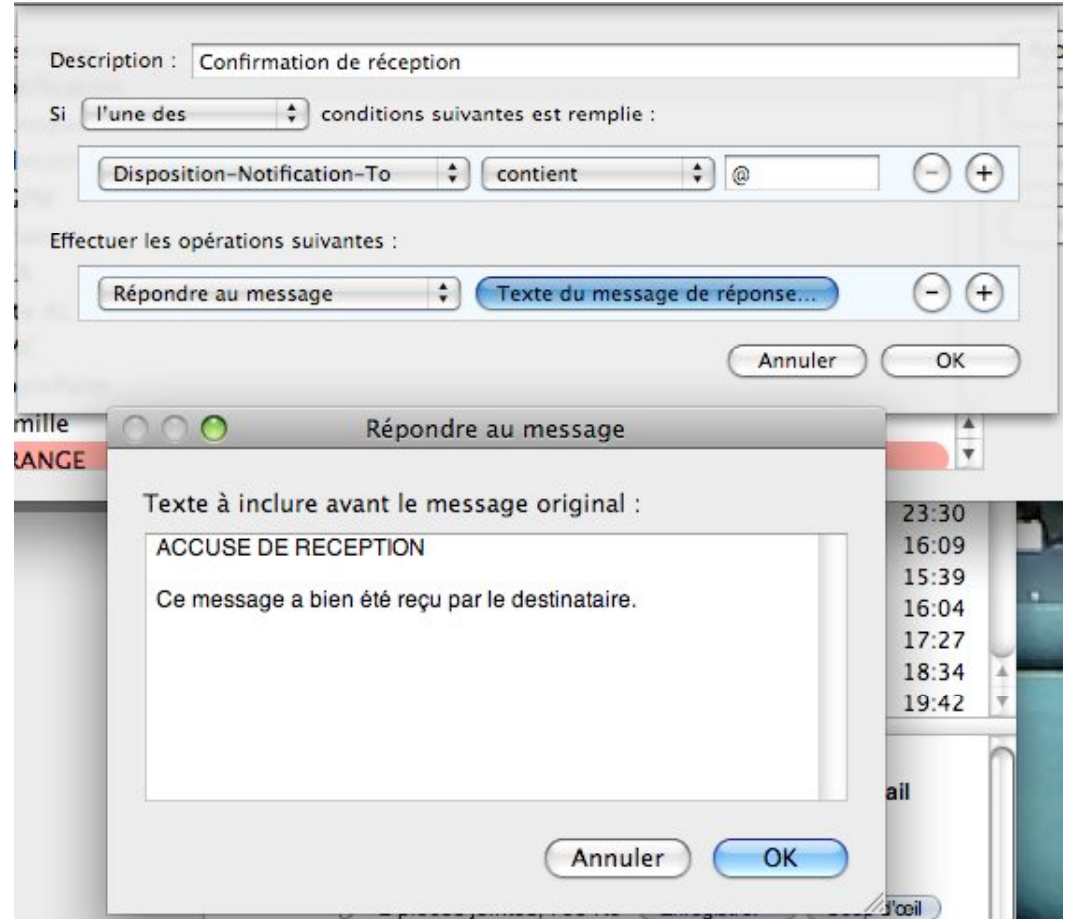

Validez ensuite la règle par "OK"

Quand mail recevra un message dont l'en-tête contiendra l'option " Disposition-Notification-To" il testera la présence d'un "@" (présence d'une adresse email ); si il en trouve une, il renverra un message de notification de réception.

**ATTENTION** : certains spams contiennent ce genre de demande d'accusé de réception pour valider votre email. Pour éviter tout problème on peut rajouter dans la règle un deuxième filtre qui est "si l'adresse de l'expéditeur figure dans mon carnet d'adresses", mais chacun est libre de choisir ses filtres et les actions déclenchées.

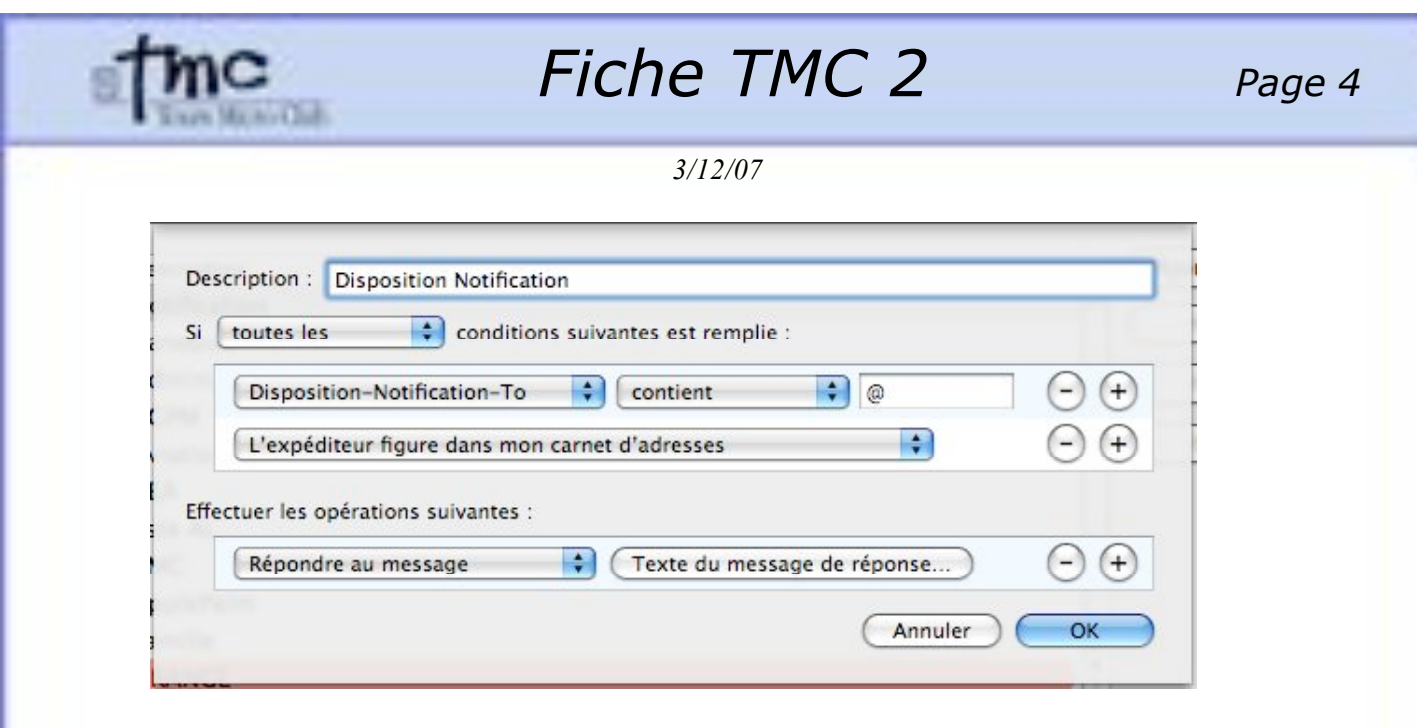

### **2 - Pour activer la demande d'accusé de reception dans mail**

Pour activer cette fonction qui est désactivée par défaut, il faut ouvrir le terminal (Application/Utilitaires/terminal).

Tapez dans le terminal :

**Defaults•write•com.apple.mail•UserHeaders•'{"Disposition-Notification-To"•=•"compte@adresse.internet";•}'**

Remplacez compte@adresse.internet par votre email

*Les gros points noir correspondent à des espaces (pour éviter toute erreur.)*

Pour chaque courrier envoyé par mail à partir de cette adresse internet il vous sera retourné un accusé de réception à condition que votre destinataire ai un logiciel de courrier électronique compatible avec cette fonction.

Pour cesser cette demande automatique tapez : **Defaults•delete•com.apple.mail•UserHeaders**